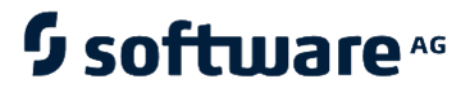

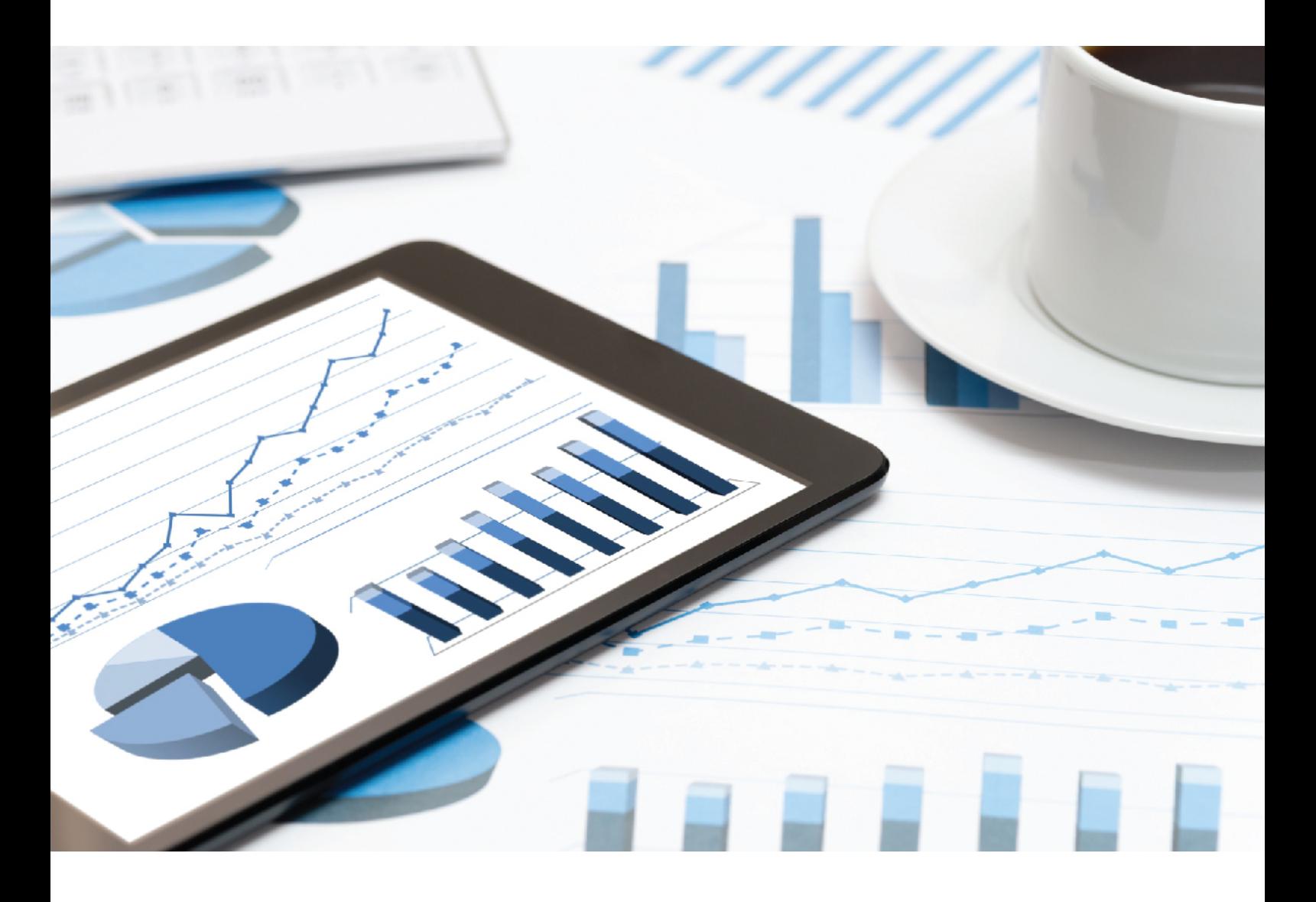

# **MASHZONE NEXTGEN** MIGRATION GUIDE

April 2021 VERSION 10.7

This document applies to MashZone NextGen Version 10.7 and to all subsequent releases. Specifications contained herein are subject to change and these changes will be reported in subsequent release notes or new editions.

Copyright © 2013 - 2021 Software AG, Darmstadt, Germany and/or Software AG USA Inc., Reston, VA, USA, and/or its subsidiaries and/or its affiliates and/or their licensors.

The name Software AG and all Software AG product names are either trademarks or registered trademarks of Software AG and/or Software AG USA Inc. and/or its subsidiaries and/or its affiliates and/or their licensors. Other company and product names mentioned herein may be trademarks of their respective owners.

Detailed information on trademarks and patents owned by Software AG and/or its subsidiaries is located at https://softwareag.com/licenses.

Use of this software is subject to adherence to Software AG's licensing conditions and terms. These terms are part of the product documentation, located at

https://softwareag.com/licenses and/or in the root installation directory of the licensed product(s).

This software may include portions of third-party products. For third-party copyright notices, license terms, additional rights or restrictions, please refer to "License Texts, Copyright Notices and Disclaimers of Third Party Products". For certain specific third-party license restrictions, please refer to section E of the Legal Notices available under "License Terms and Conditions for Use of Software AG Products / Copyright and Trademark Notices of Software AG Products". These documents are part of the product documentation, located at

https://softwareag.com/licenses and/or in the root installation directory of the licensed product(s).

### <span id="page-2-0"></span>Contents

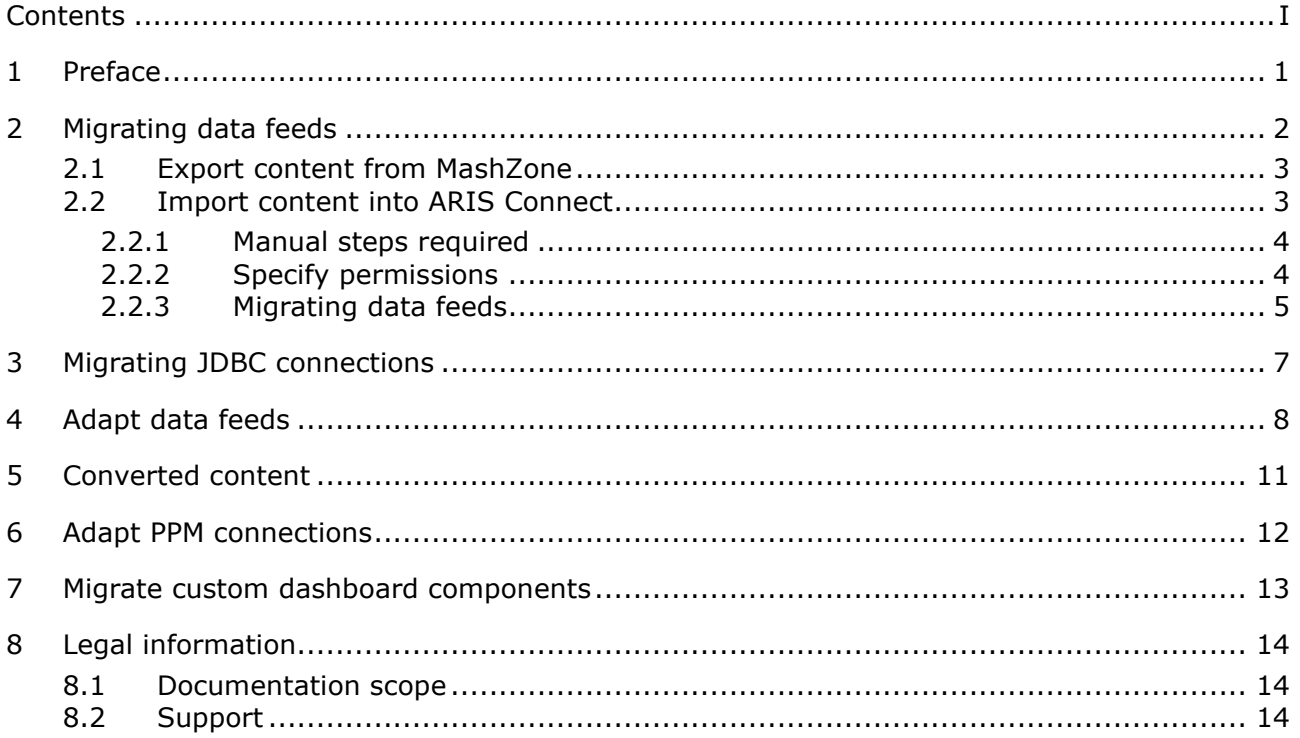

### <span id="page-3-0"></span>1 Preface

The MashZone NextGen Migration Guide includes instructions to migrate data feeds, related contents and configurations from MashZone legacy to MashZone NextGen.

### <span id="page-4-0"></span>2 Migrating data feeds

With MashZone NextGen version 9.12 you can import data feeds, file resource aliases, access permissions, database connections, PPM connections and Real-time buffer from MashZone legacy versions.

Currently not all features of data feeds created in MashZone legacy are supported by MashZone NextGen. Thus, you cannot import data feeds that contain unsupported features. The following MashZone legacy operators and features are currently not supported in MashZone NextGen data feeds.

**Operators** 

Data sources

- Manual data
- **PPM** operator (not alias based)
- wmOptimize
- **BigMemory Max**
- Text
	- Create URL
- **Date** Move single date Replace date fields
- **Geo locations** 
	- Aggregate geo locations
	- Retrieve geo locations
- Source locations
	- ARIS Design Server

Google Docs

- Uploaded files (attached files)
- Preprocessing in XML operator

#### ACCESS PERMISSIONS

Access permissions for data feeds of individual users can be imported. Permissions granted to user groups cannot be migrated. The following access permissions options are also not supported by MashZone NextGen.

- **pass on view privilege create copy**
- **•** publish
- access to data from assigned data feeds

#### CONTENT CONVERTED AUTOMATICALLY

Several features used in MashZone legacy are handled differently in MashZone NextGen. MashZone NextGen converts and reconfigures these data feeds during the import.

For details, see the chapter Converted content (page [11\)](#page-13-0).

### <span id="page-5-0"></span>2.1 Export content from MashZone

Before you can import content from MashZone into ARIS Connect, you must export the desired content from MashZone.

**Procedure**

- 1. Open a command shell in the **runtool** folder of MashZone. <MashZone installation>\ppmmashzone\server\bin\work\work\_mashzone\_s\tools\runtool
- 2. To export all data feeds, execute the following command.

exporttool.bat -user Administrator -password manage -t feeds [-folder subfolder]

The exported data feeds are stored in a MZP file in the **importexport** folder of MashZone. If you use the **-folder** parameter, the exported data feeds are located in a subfolder of the **importexport** folder.

#### **Example**

<MashZone installation>\ppmmashzone\server\bin\work\work\_mashzone\_s \mashzone\_data\importexport\myExports

3. If you want to export the aliases used in the data feeds, execute the following command. exporttool.bat -user Administrator -password manage -t aliases [- folder subfolder]

The exported aliases are stored in the **settings.mzp** file in the **importexport** folder of MashZone. If the **-folder** parameter was used, the exported data feeds are located in an **importexport** subfolder.

#### **Example**

<MashZone installation>\ppmmashzone\server\bin\work\work\_mashzone\_s\ mashzone\_data\importexport\subfolder

The desired content of MashZone is exported and stored in corresponding MZP files.

### <span id="page-5-1"></span>2.2 Import content into ARIS Connect

After exporting the desired content in MashZone legacy you can import the content into MashZone NextGen.

**Procedure**

1. Copy all .mzp files from the importexport folder, or the specified subfolder into the importexport folder of the MashZone NextGen installation. Alternatively you can copy the .mzp files into a subfolder of the importexport folder.,

for example, <MashZoneNG installation> \mashzone\data\importexport\subfolder

- 2. Open a command shell in the runtool folder of the MashZone NextGen installation. for example, <MashZoneNG installation> \mashzone\tools\runtool
- 3. Execute the following command.

4. migrationtool.bat -user Administrator -password manage [-folder subfolder] [-migration]  $\lceil -0 \rceil$   $\lceil -f \rceil$ 

-folder: Name of the importexport subfolder where the .mzp files are located.

-migration: Only with this option the content will be imported. Without this option, the migration tool is executed as a test run.

-o: If a data feed already exists in the system, it will be overwritten with this option.

-f: Only "NOT SUCCESSFUL" result are printed to the console and into the migration log file.

The migration process is finished. On the console and in the migration.log file you'll find the migration results.

Data feeds that could not be imported can be adapted in MashZone legacy and be exported again. See " Adapting data feeds" on page 15 for details.

The name of a .mzp file contains a timestamp. Make sure you copied the latest one to MashZone NextGen. Additionally remove the old .mzp file from the importexport/ [subfolder ] before copying the new one. Only one -mzp file per data feed should be provided. You can use different subfolders to avoid having multiple .mzp files for the same data feeds.

### <span id="page-6-0"></span>2.2.1 Manual steps required

To complete the migration you must manually perform the following steps after the import process.

**Procedure**

- 1. Copy the content of the resources folder of MashZone Legacy, for example, <MashZone Legacy installation>\ppmmashzone\server\bin\work\work\_mashzone\_s \mashzone\_data\resources, into the resources folder of the MashZone NextGen installation, for example, <MashZoneNG installation>\mashzone\data\resources.
- 2. Additionally copy all resources that are accessed by the file resource aliases of the MashZone legacy system into the appropriate folders of the MashZone NextGen system.
- 3. Migrate the JDBC connections if required. See "Migrating JDBC connections" on page 13 fore details.

The desired data feeds and the related content are migrated.

### <span id="page-6-1"></span>2.2.2 Specify permissions

MashZone NextGen version 10.1 enables you to assign access permissions for all data sources to individual user and user groups. Exported data sources of MashZone legacy do not contain access permissions. Which means that all imported data sources can be seen and used by all MashZone NextGen users. Thus, it is recommended to assign manually the access permissions for imported data sources.

By using the Edit permissions dialog you can manage access permissions for data source aliases and connections, for example, PPM connections, file resources, or URL aliases. See MashZone NextGen for details.

You can use the Presto\_AuthenticatedUser user group to assign access permissions for selected data sources to all registered MashZone NextGen users. The user group includes all authenticated MashZone NextGen users. By assigning the user group to a data source all included user have the relevant access permission for the data source selected.

When upgrading a previous MashZone NextGen to the current version, the access permissions for the data sources are updated automatically.

# <span id="page-7-0"></span>2.2.3 Migrating data feeds

With MashZone NextGen version 9.12 you can import data feeds, file resource aliases, access permissions, database connections, PPM connections and Real-time buffer from MashZone legacy versions.

Currently not all features of data feeds created in MashZone legacy are supported by MashZone NextGen. Thus, you cannot import data feeds that contain unsupported features.

The following MashZone legacy operators and features are currently not supported in MashZone NextGen data feeds.

**•** Operators

Data sources

- Manual data
- **PPM** operator (not alias based)
- **•** wmOptimize
- BigMemory Max
- **Text** 
	- Create URL
- Date Move single date Replace date fields
- Geo locations Aggregate geo locations Retrieve geo locations
- Source locations ARIS Design Server Google Docs Uploaded files (attached files)
- Preprocessing in XML operator

#### ACCESS PERMISSIONS

Access permissions for data feeds of individual users can be imported. Permissions granted to user groups cannot be migrated. The following access permissions options are also not supported by MashZone NextGen.

- **•** pass on view privilege create copy
- **•** publish
- **access to data from assigned data feeds**

#### CONTENT CONVERTED AUTOMATICALLY

Several features used in MashZone legacy are handled differently in MashZone NextGen. MashZone NextGen converts and reconfigures these data feeds during the import.

For details, see the chapter Converted content (page [11\)](#page-13-0).

## <span id="page-9-0"></span>3 Migrating JDBC connections

You can import the JDBC connec□ons of MashZone legacy (versions 9.5 to 9.12) in MashZone NextGen.

**Procedure**

- 1. Copy all drivers located in the jdbcdrivers folder of the MashZone installation directory to the jdbcdrivers folder of the MashZone NextGen installation and restart the MashZone NextGen server.
- 2. Export in MashZone all JDBC connections you want to upgrade. See MashZone Online help for details.

The exported JDBC connections are stored as mzp files, starting with

A\_DATABASE…, in folder <MashZone installation>

\ppmmashzone\server\bin\work\work\_mashzone\_m\mashzone\_data\importexport.

- 3. Copy all mzp files starting with A\_DATABASE... into the dbconnections subfolder of the importexport folder located in <MashZone NextGen installation>\mashzone\data\importexport.
- 4. Start the MashZone NextGen server if not already done. Then go to the runtool folder (located under \mashzone\tools), open a dos command line and call:

migrationtool -user Administrator -password manage -folder dbconnections

All JDBC connections from the dbconnections folder will be imported into MashZone

**NextGen.**

In the MashZone NextGen Admin Console the JDBC connections are separated in two parts, the driver part and the data source part. You can find all JDBC related items in the JDBC Configuration tab of the Admin Console.

If you need to upgrade a connection using a JDBC driver that consists of multiple JAR files, you will have to create a new driver JAR which bundles all the individual files into one single file. After that, you will have to copy the newly created JAR file to the MashZone NextGen installation.

### 4 Adapt data feeds

You must reconfigure data feeds that use unsupported options or functions from MashZone before you can import them into ARIS Connect. The following examples show how to adapt unsupported data feeds.

#### CREATE URL OPERATOR

The **Create URL** operator can be adapted as shown in the following example.

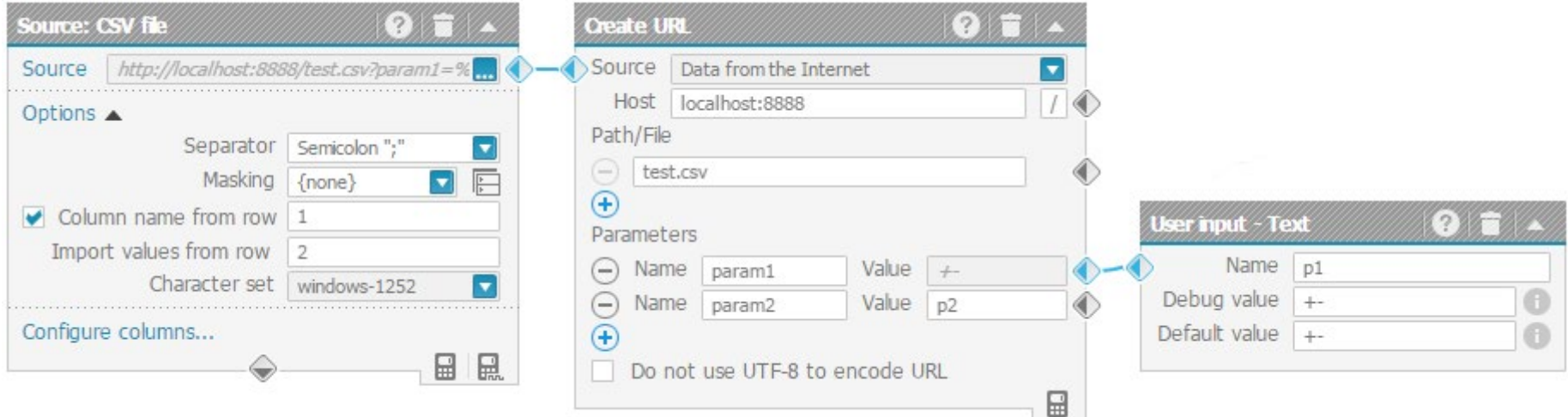

<span id="page-10-0"></span>The Create URL operator delivers the URL http://localhost:8888/test.csv?param1=%2B-&param2=p2.

#### It can be replaced by a merge single text operator as follows.

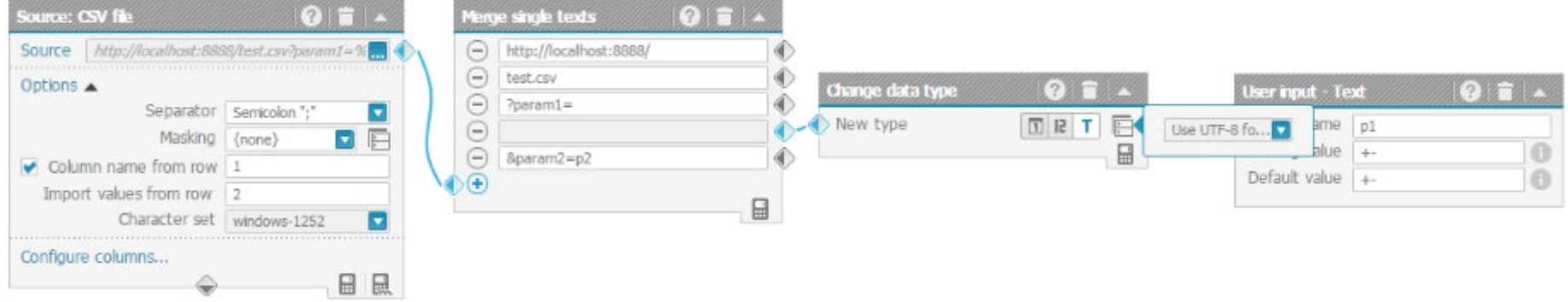

#### MOVE SINGLE DATE OPERATOR

The Move single date operator can be adapted as shown in the following example. Instead of using the move single date operator it is possible to use the move date operator as shown below.

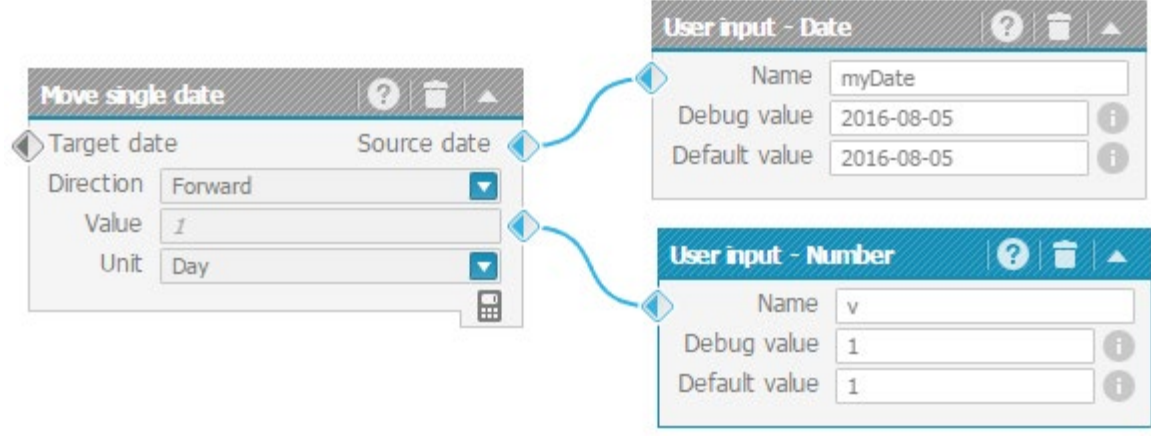

The same result can be achieved with the following construction.

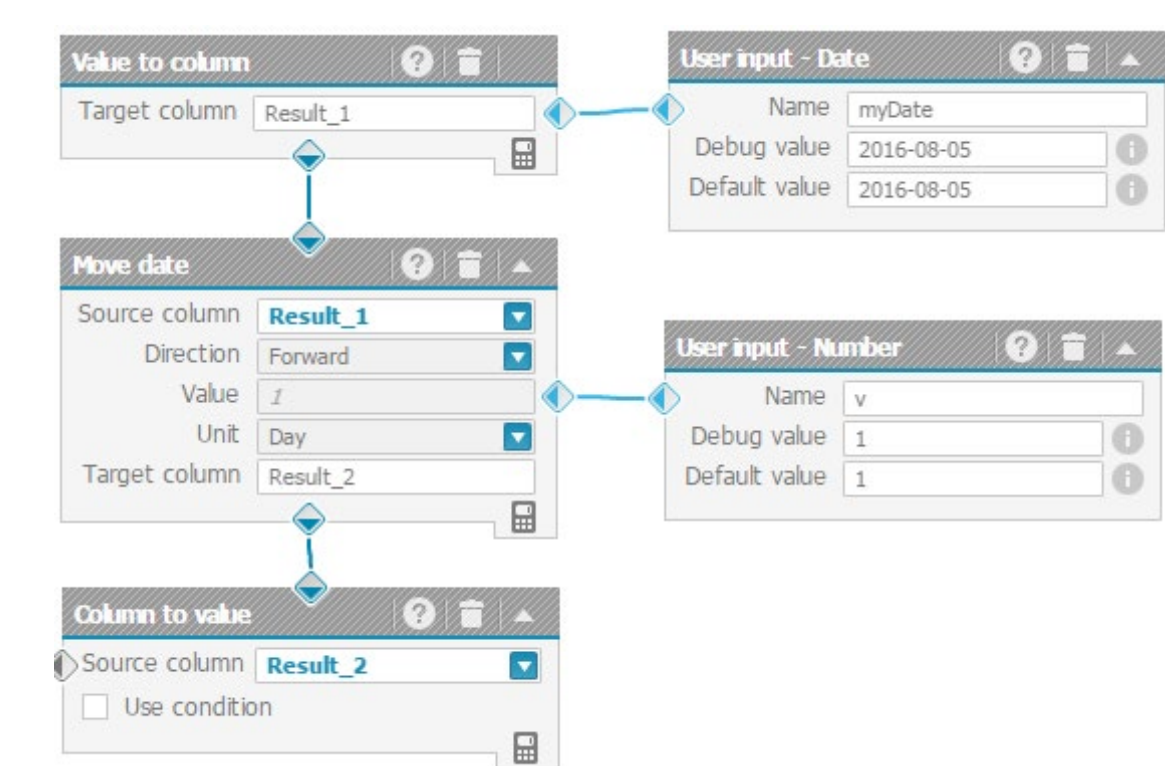

### 5 Converted content

Some of the features used in MashZone are handled differently in ARIS Connect. ARIS Connect converts and reconfigures these data feeds during the import. The data feed layout is also adjusted automatically by ARIS Connect.

<span id="page-13-0"></span>The following features are adjusted automatically in ARIS Connect.

### <span id="page-14-0"></span>6 Adapt PPM connections

If you import a dashboard or a data feed of an older version than MashZone NextGen 10.0 you have to reconfigure the PPM connection specified for your PPM data source. Previously, the PPM connection in MashZone NextGen (and MashZone legacy) had to be configured with a context that the user was permi $\Box$ ed to configure freely within PPM client setup (for example, "ppm/API\_umg\_en", but also "ppm/ myFavoriteContextName"). With MashZone NextGen version 10.0 the context of the

PPM connection has been replaced by the PPM client name. Effectively, the Context field is renamed to Client and it does no longer contain a configurable context, but instead just the <client>. Therefore, the PPM connection settings have to be adapted manually.

**Procedure**

- 1. Open the PPM connection settings in the MashZone NextGen administration. See MashZone NextGen online help for details.
- 2. Specify the PPM client name of your PPM connection in the Client field.
- 3. Click Save.

Your changes are applied.

### <span id="page-15-0"></span>7 Migrate custom dashboard components

You can migrate you custom dashboard components (widgets) from MashZone NextGen version 10.0 to the current MashZone NextGen version.

Custom dashboard components directory version MashZone NextGen 10.0: <MashZoneNG installation>\apache-tomee-jaxrs\webapps\presto\hub\dashboard \widgets\customWidgets\myCustomWidget

Custom dashboard components directory version MashZone NextGen 10.1: <MashZoneNG installation> \apache-tomcat\webapps\mashzone\hub\dashboard \widgets\customWidgets\myCustomWidget

#### **Procedure**

1. Copy the folder containing your custom dashboard components to the new

MashZone NextGen installation directory.

- 1. In case dashboard.htmlwas changed, e.g, in order to import third party libraries for a custom dashboard component, copy all needed changes to the new dashboard.html file.
- 2. Copy all files required by your custom dashboard, such as third party libs, to the corresponding directory of the current MashZone NextGen directory.
- 3. MashZone NextGen 10.1 comes with a new version of AngularJS (1.6.4) and Angular UI (2.5.0). So you also may need to update your custom components to work with the updated libraries.

Angular 1.6: Some deprecated APIs have been removed. For example http's deprecated custom callback methods success() and error() have been removed.

For detailed information please have a look at the official migration guide: https:// docs.angularjs.org/guide/migration#migrating-from-1-5-to-1-6.

Angular UI 2.5.0: In case your custom component uses Angular UI controls or services like combo boxes, tool tips etc. Please have a look at the official API documentation and the migration guide. In the new Angular UI version components have the "

uib prefix. For further information please have a look at the official website  $h \Box ps://anqular$ ui.github.io/bootstrap/ and the migration guide  $h\Box ps://github.com/angular$ ui/bootstrap/wiki/Migration-guide-for-prefixes.

**Procedure**

1.

## <span id="page-16-0"></span>8 Legal information

### <span id="page-16-1"></span>8.1 Documentation scope

The information provided describes the settings and features as they were at the time of publishing. Since documentation and software are subject to different production cycles, the description of settings and features may differ from actual settings and features. Information about discrepancies is provided in the Release Notes that accompany the product. Please read the Release Notes and take the information into account when installing, setting up, and using the product.

If you want to install technical and/or business system functions without using the consulting services provided by Software AG, you require extensive knowledge of the system to be installed, its intended purpose, the target systems, and their various dependencies. Due to the number of platforms and interdependent hardware and software configurations, we can describe only specific installations. It is not possible to document all settings and dependencies.

When you combine various technologies, please observe the manufacturers' instructions, particularly announcements concerning releases on their Internet pages. We cannot guarantee proper functioning and installation of approved third-party systems and do not support them. Always follow the instructions provided in the installation manuals of the relevant manufacturers. If you experience difficulties, please contact the relevant manufacturer.

If you need help installing third-party systems, contact your local Software AG sales organization. Please note that this type of manufacturer-specific or customer-specific customization is not covered by the standard Software AG software maintenance agreement and can be performed only on special request and agreement.

### <span id="page-16-2"></span>8.2 Support

If you have any questions on specific installations that you cannot perform yourself, contact your local Software AG sales organization

[\(https://www.softwareag.com/corporate/company/global/offices/default.html\)](https://www.softwareag.com/corporate/company/global/offices/default.html). To get detailed information and support, use our websites.

If you have a valid support contract, you can contact **Global Support ARIS** at: **+800 ARISHELP**. If this number is not supported by your telephone provider, please refer to our Global Support Contact Directory.

### ARIS COMMUNITY

Find information, expert articles, issue resolution, videos, and communication with other ARIS users. If you do not yet have an account, register at ARIS Community**.**

### SOFTWARE AG EMPOWER PORTAL

You can find documentation on the Software AG Documentation website [\(https://empower.softwareag.com/\)](https://empower.softwareag.com/). The site requires credentials for Software AG's Product Support site **Empower**. If you do not yet have an account for **Empower**, send an e-mail to empower@softwareag.com [\(mailto:empower@softwareag.com\)](mailto:empower@softwareag.com) with your name, company, and company e-mail address and request an account.

If you have no account, you can use numerous links on the TECHcommunity website. For any questions, you can find a local or toll-free number for your country in our Global Support Contact Directory and give us a call.

#### **TECHCOMMUNITY**

On the **TECHcommunity** website, you can find documentation and other technical information:

- Use the online discussion forums, moderated by Software AG professionals, to ask questions, discuss best practices, and learn how other customers are using Software AG technology.
- Access articles, code samples, demos, and tutorials.
- Find links to external websites that discuss open standards and web technology.
- Access product documentation, if you have **TECHcommunity** credentials. If you do not, you will need to register and specify **Documentation** as an area of interest.

#### EMPOWER (LOGIN REQUIRED)

If you have an account for **Empower**, use the following sites to find detailed information or get support:

- You can find product information on the Software AG Empower Product Support website.
- To get information about fixes and to read early warnings, technical papers, and knowledge base articles, go to the Knowledge Center.
- Once you have an account, you can open Support Incidents online via the eService section of Empower.
- To submit feature/enhancement requests, get information about product availability, and download products, go to Products.

#### SOFTWARE AG MANAGED LEARNINGS

Get more information and trainings to learn from your laptop computer, tablet or smartphone. Get the knowledge you need to succeed and make each and every project a success with expert training from Software AG.

If you do not have an account, register as a customer or as a partner.